# SERVICE NOTE

Supersedes: None

E8251A-09

## E8251A PSG Analog Signal Generator

Serial Numbers: [0000A00000 / 9999Z99999]

## Power offset in the Agilent N7800A Test Management Environment Software for power measurements > 0 dBm

To Be Performed By: Agilent-Qualified Personnel or Customer

Description

Parts Required: P/N

Qty.

None

## ADMINISTRATIVE INFORMATION

| SERVICE NOTE CLASSIFICATION:                            |                                                                   |                       |                                            |                                                        |
|---------------------------------------------------------|-------------------------------------------------------------------|-----------------------|--------------------------------------------|--------------------------------------------------------|
| MODIFICATION RECOMMENDED                                |                                                                   |                       |                                            |                                                        |
| ACTION<br>CATEGORY:                                     | X IMMEDIATELY<br>[[]] ON SPECIFIED FAILURE<br>[[]] AGREEABLE TIME | STANDARDS:            | LABOR: 1.0 Hou                             | rs                                                     |
| LOCATION<br>CATEGORY:                                   | X CUSTOMER INSTALLABLE [[]] ON-SITE [[]] SERVICE CENTER           | SERVICE<br>INVENTORY: | [[]] RETURN<br>[[]] SCRAP<br>[[]] SEE TEXT | USED [[]] RETURN<br>PARTS: [[]] SCRAP<br>[[]] SEE TEXT |
| AVAILABILITY:                                           | PRODUCT'S SUPPORT LIFE                                            | AGILENT RES           | PONSIBLE UNTIL:                            | August 2006                                            |
| AUTHOR: RDS PRODUCT LINE: 15<br>ADDITIONAL INFORMATION: |                                                                   |                       |                                            |                                                        |
| © AGILENT TECHNOLOGIES, INC. 2005                       |                                                                   |                       |                                            |                                                        |

PRINTED IN U.S.A.

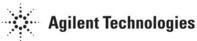

August 17, 2005

#### Situation:

The 20 GHz PSGs use an E4413A Power Sensor to measure Maximum Leveled Power and Power Level Accuracy. This power sensor contains two sets of Calibration Factors, one for powers  $\leq 0$  dBm and the other for powers > 0 dBm. Due to a software defect the Calibration Factors for powers > 0 dBm are not being used for higher powers. This will result in the measured power being offset.

### Solution/Action:

Until the software is fixed a manual measurement is required for Maximum Leveled Power and Power Level Accuracy. The measured data will be recorded in this service note and attached to the Agilent N7800A Test Management Environment Software report.

Manual Maximum Power Measurement

- 1. Zero and calibrate the E4413A power sensor.
- 2. Connect the sensor directly to the PSG RF Output (no cables).
- 3. Set the E8251A frequency to 100 MHz.
- 4. Enter the test frequency via the E4419A/B front panel (Frequency/A Freq).
- 5. Set the E8251A amplitude to the maximum power in **Table 1.** The maximum power is dependent upon what options the E8251A contains.

| 1 abit 1           |         |         |         |         |           |          |           |
|--------------------|---------|---------|---------|---------|-----------|----------|-----------|
| Frequency          | STD     | 1E1     | 1EA     | 1E6     | 1E6 & 1E1 | 1E1& 1EA | 1E1 & 1E6 |
|                    |         |         |         |         |           |          | & 1EA     |
| 250 kHz to 3.2 GHz | +13 dBm | +11 dBm | +16 dBm | +13 dBm | +11 dBm   | +15 dBm  | +12 dBm   |
| > 3.2 GHz to 20    | +13 dBm | +11 dBm | +20 dBm | +13 dBm | +11 dBm   | +18 dBm  | +20 dBm   |
| GHz                |         |         |         |         |           |          |           |

Table 1

- 6. Increment the E8251A amplitude by 0.3 dB, this is to accommodate the measurement uncertainty of the measurement.
- 7. Check for the E8251A leveling. If the unit is leveled then the test passed. If the unit is unleveled, then the test failed.
- 8. Repeat steps 4 through 7 for E8251A frequencies of 10 GHz and 20 GHz.
- 9. Record your results below by initialing the appropriate cell in **Table 2**.

| <b>Table</b> | 2 |
|--------------|---|
|--------------|---|

| Frequency | Pass | Fail |
|-----------|------|------|
| 100 MHz   |      |      |
| 10 GHz    |      |      |
| 20 GHz    |      |      |

Manual Power Level Accuracy

- 1. Zero and calibrate the E4413A power sensor.
- 2. Connect the sensor directly to the PSG RF Output (no cables).
- 3. Set the E8251A frequency to 95.1 MHz and the amplitude to 0 dBm.
- 4. Enter the test frequency via the E4419A/B front panel (Frequency/A Freq).
- 5. Measure the E8251A amplitude.
- 6. Subtract the measured value from the E8251A front panel setting.
- 7. Enter the difference in **Table 3**.

#### Table 3

| Frequency   | 0 dBm | 10 dBm | Max power<br>(See Table 1) |
|-------------|-------|--------|----------------------------|
| 95.1 MHz    |       |        |                            |
| 10.0501 GHz |       |        |                            |
| 19.9501 GHz |       |        |                            |

- 8. Increment the amplitude of the E8251A to the next power in **Table 3** and repeat steps 5 through 7. Repeat this step until all powers have been tested for this frequency.
- 9. Increment the E8251A frequency to the next frequency in **Table 3** and repeat steps 4 through 8.
- 10. Compare the result to the specifications in **Table 4**

Table 4

| Frequency        | >+10 dBm  | +10 dBm to -10 dBm |
|------------------|-----------|--------------------|
| 250 kHz to 2 GHz | ± 0.6     | ±0.6               |
| >2 GHz to 20 GHz | $\pm 0.8$ | $\pm 0.8$          |

11. Record your results below by initialing the appropriate cell in Table 5.

| Table 5     |      |      |
|-------------|------|------|
| Frequency   | Pass | Fail |
| 95.1 MHz    |      |      |
| 10.0501 GHz |      |      |
| 19.9501 GHz |      |      |

12. Attach the completed service note to the Agilent N7800A Test Management Environment Software report.